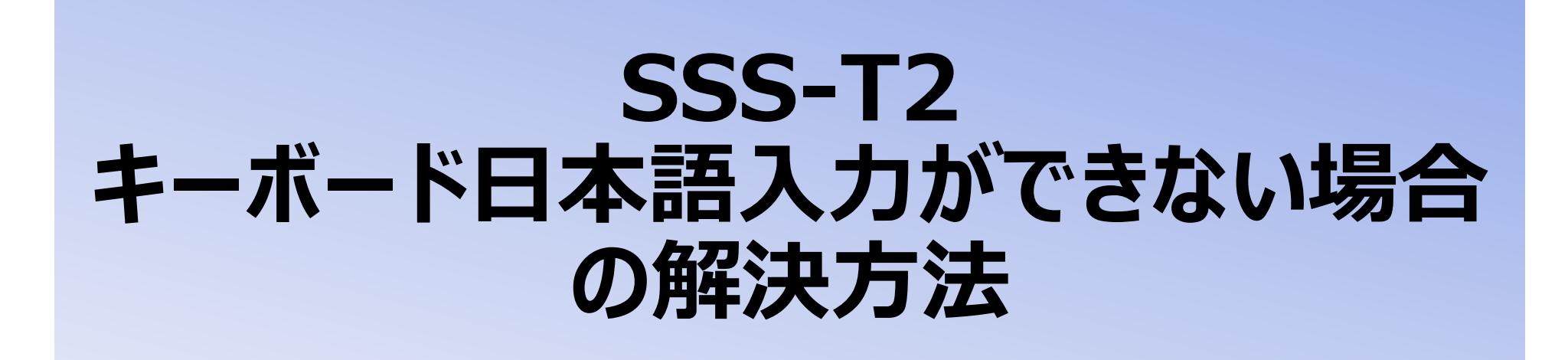

# **1.Wifiを接続します。「ユーティリティー」から「設定」をタップします。**

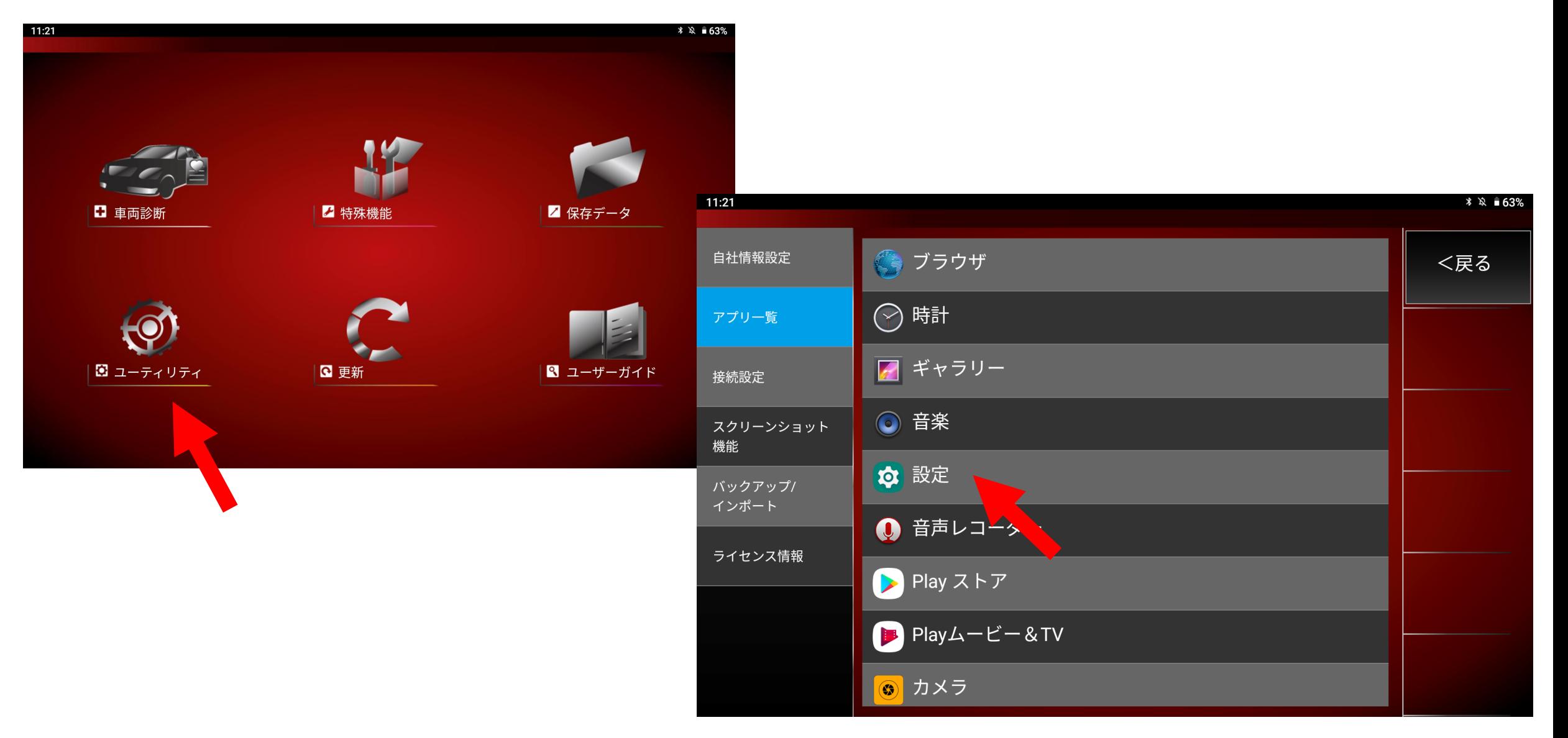

### **2.「ネットワークとインターネット」をタップしてください、**

**接続したいWifiの名前を選択後、パスワードを入力し「接続済み」となっていることを確認してください。**

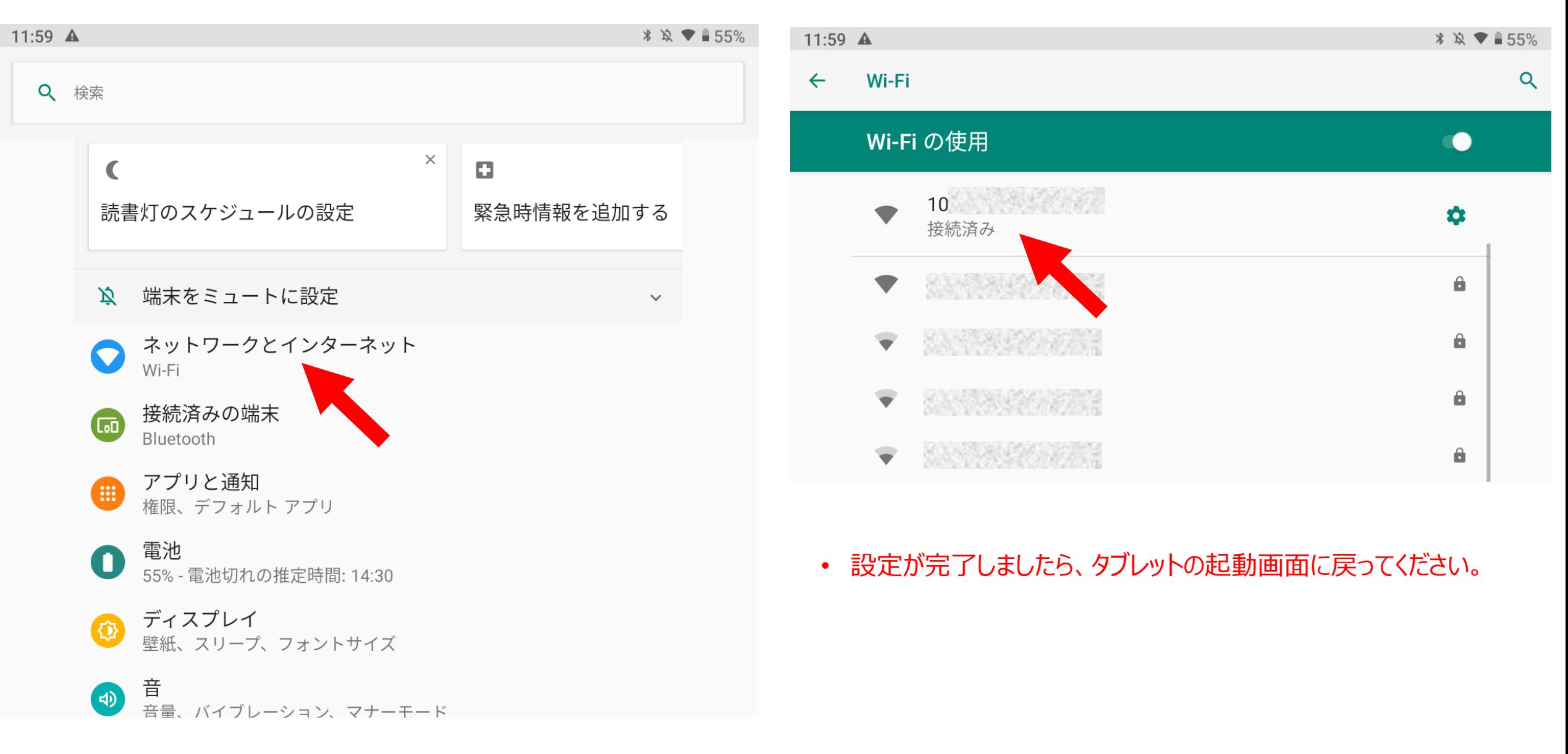

### **3.SSS-T2 起動画面より「ユーティリティー」をタップします。**

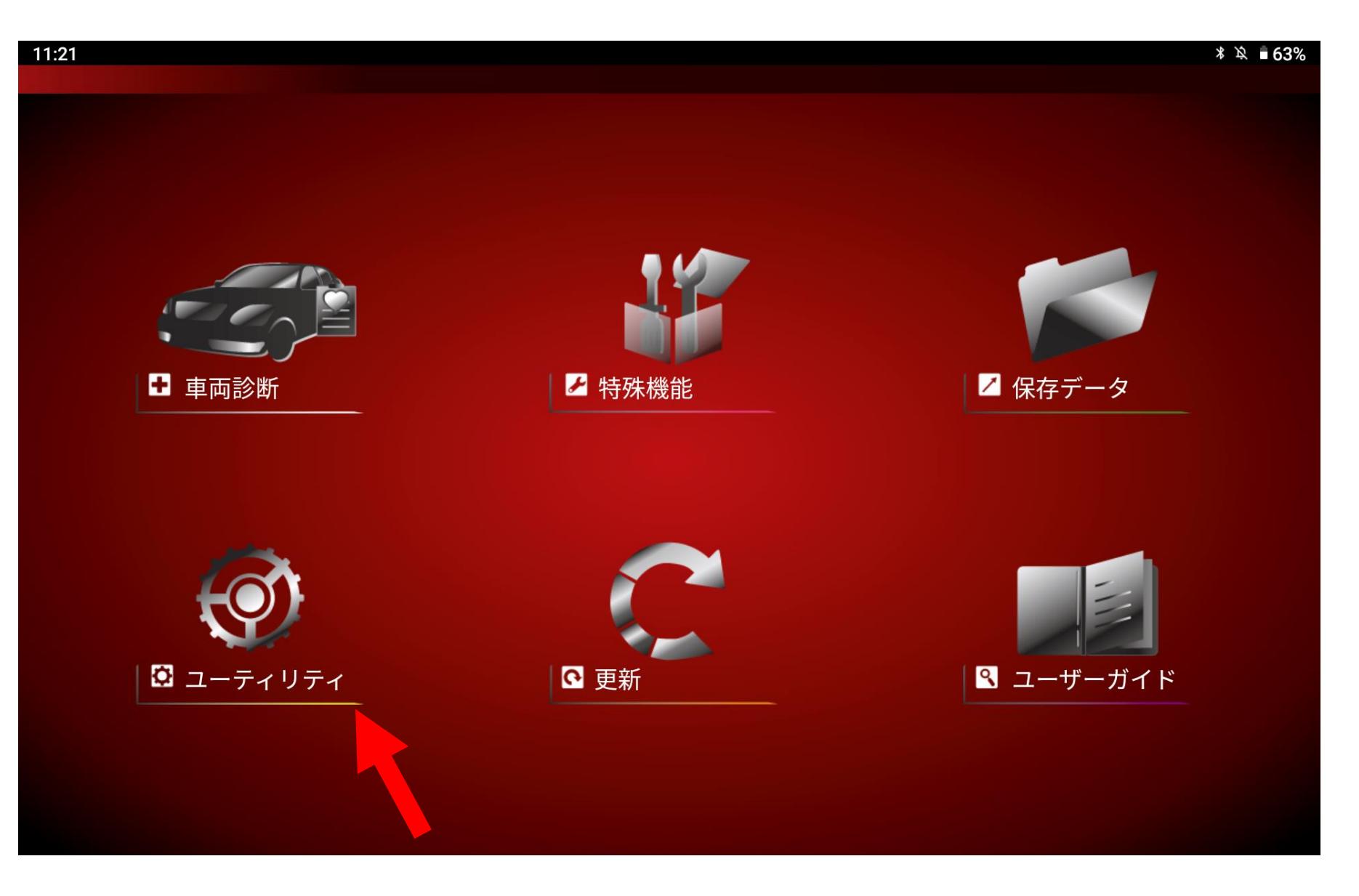

# **4.「Play Store」をタップします。**

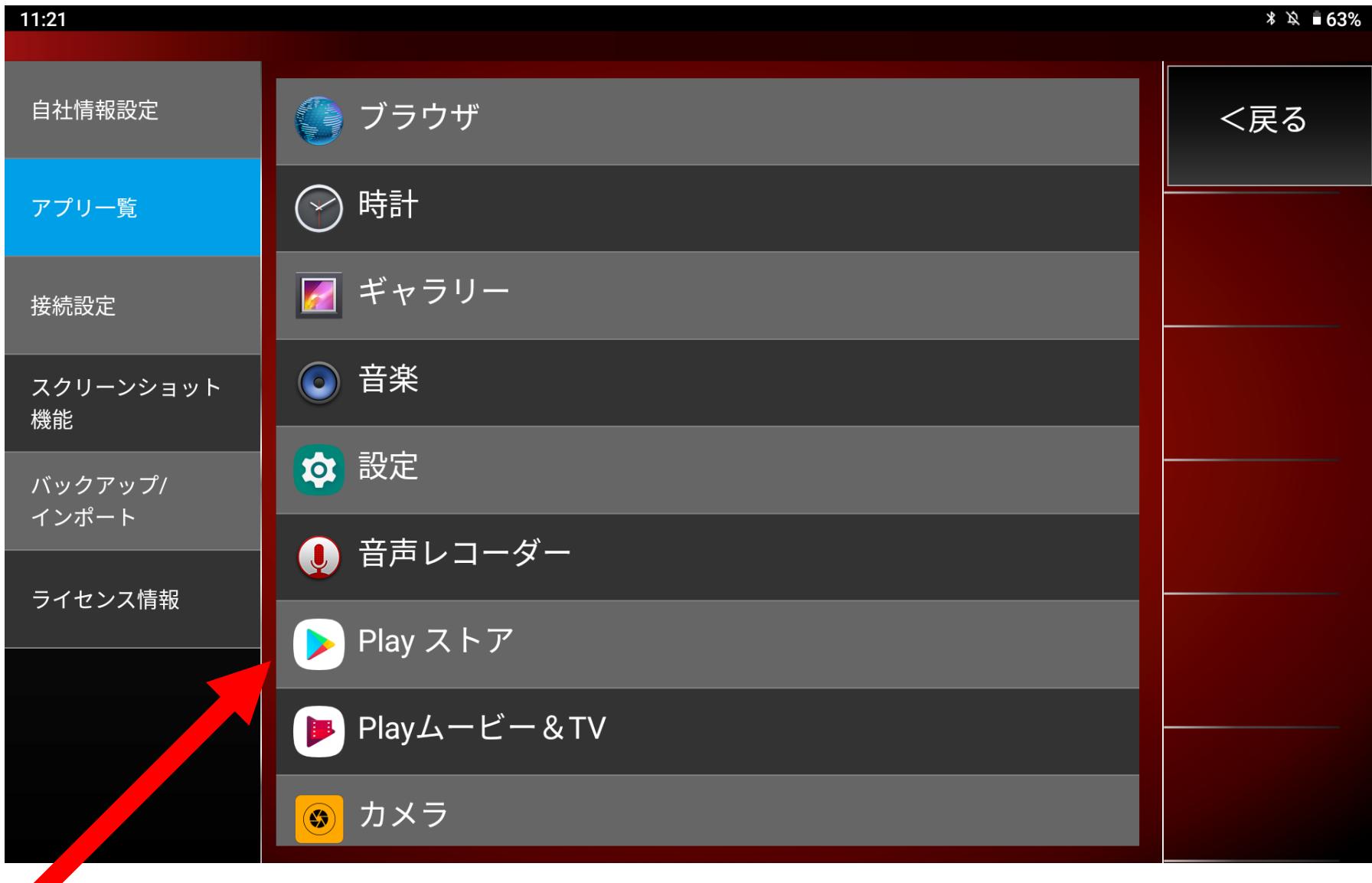

# **5.アルファベットにてnihonngoを入力し日本語入力を選択してください。**

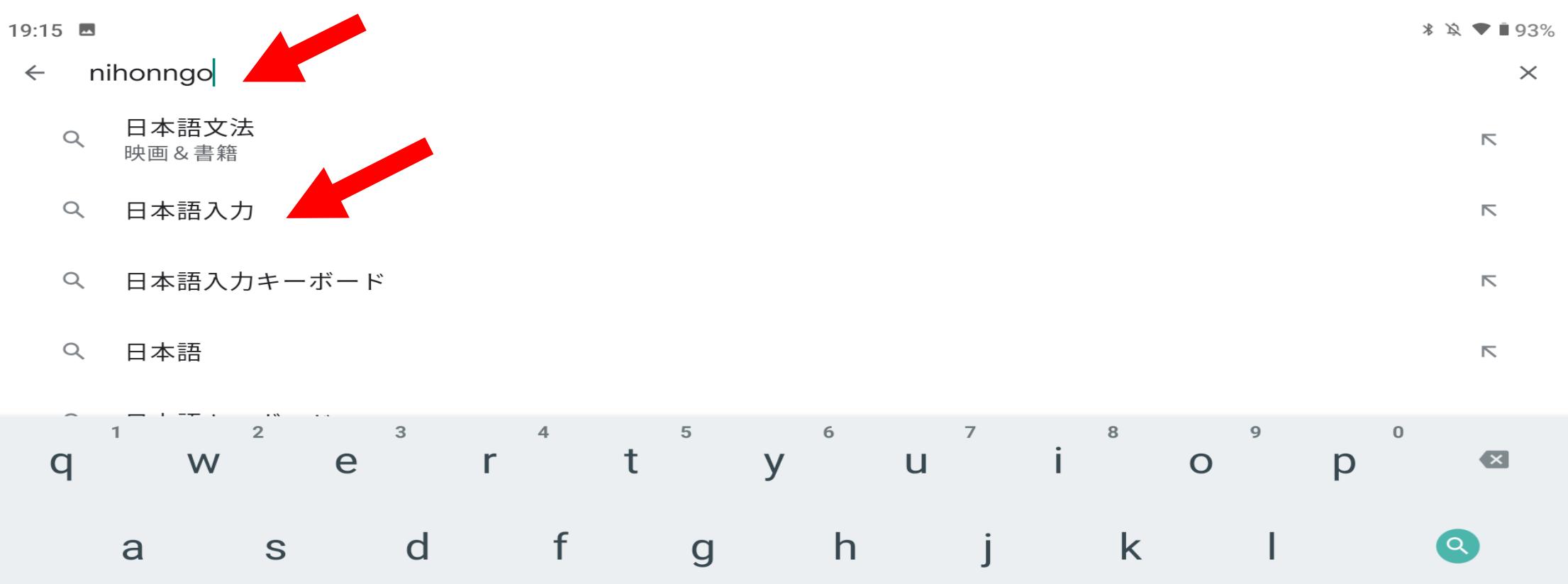

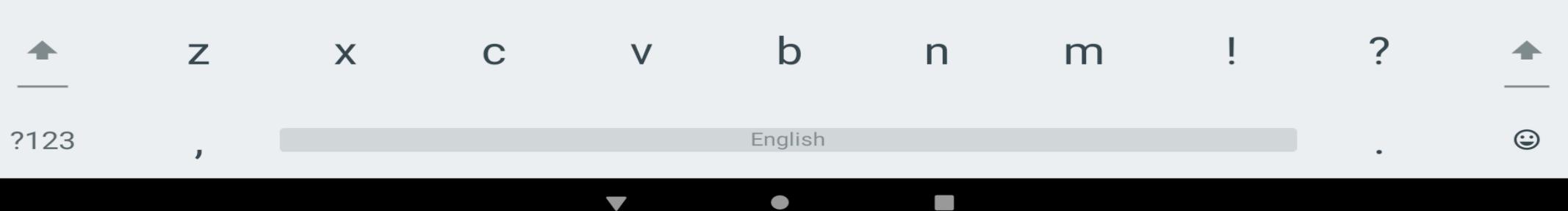

### **6.Google 日本語入力アプリケーションをインストールしてください。**

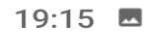

日本語入力キーボード  $\leftarrow$ 

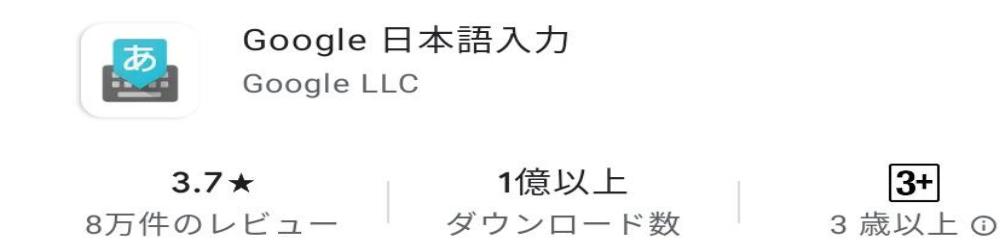

Google 日本語入力が Android で利用できるようになりました。

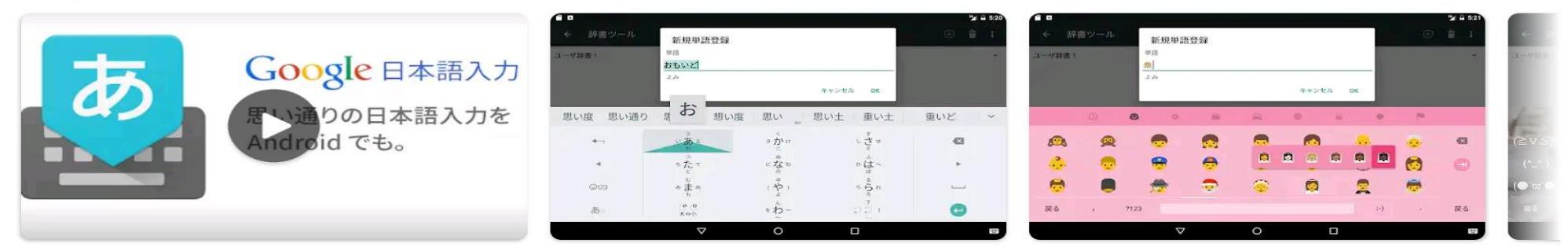

おすすめのアイテム

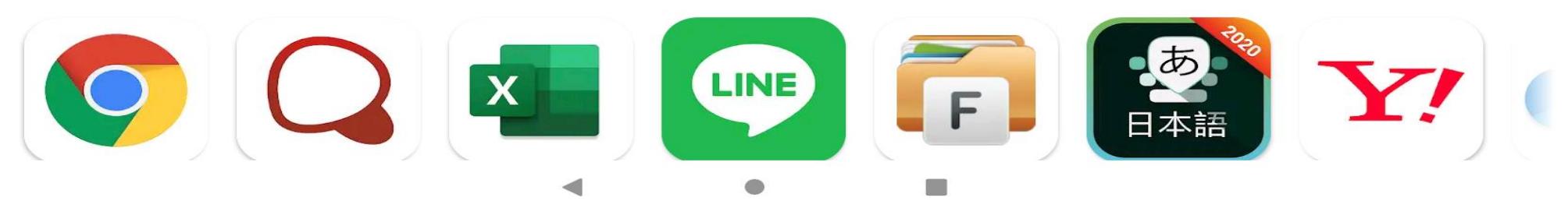

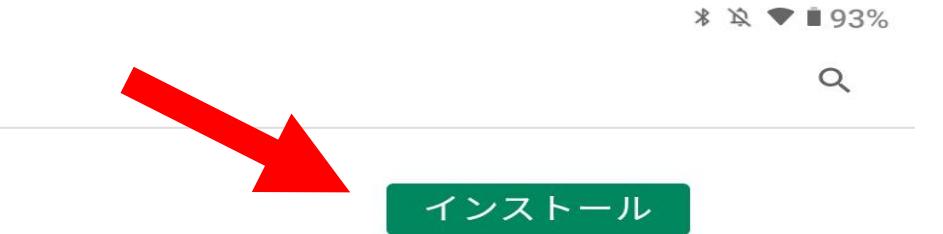

 $\rightarrow$ 

### **7.アプリケーションをタップしてください。**

#### 19:16

 $\leftarrow$ 日本語入力キーボード

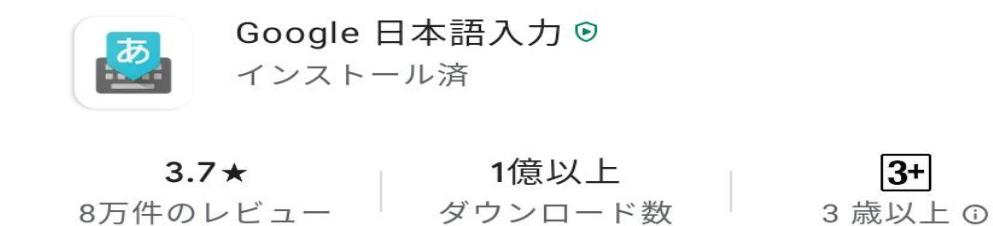

Google 日本語入力が Android で利用できるようになりました。

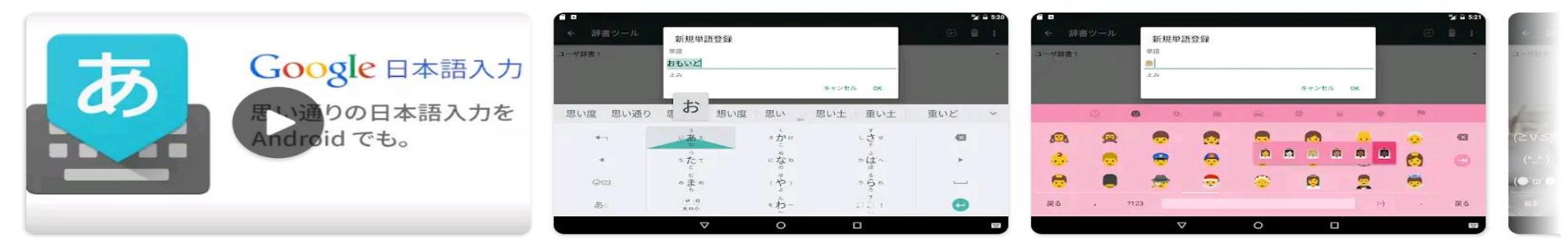

 $* R$   $\blacktriangleright$  193%

開く

 $\rightarrow$ 

 $\alpha$ 

おすすめのアイテム

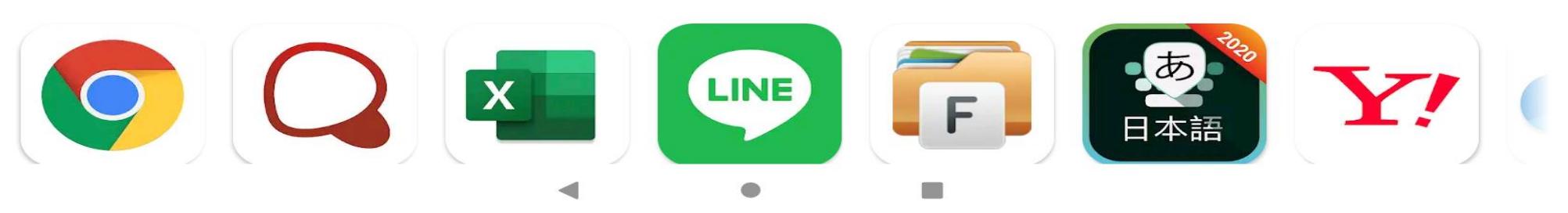

# **8.Andoroid設定内、「言語と入力」から「Google 日本語入力」を選択してください。**

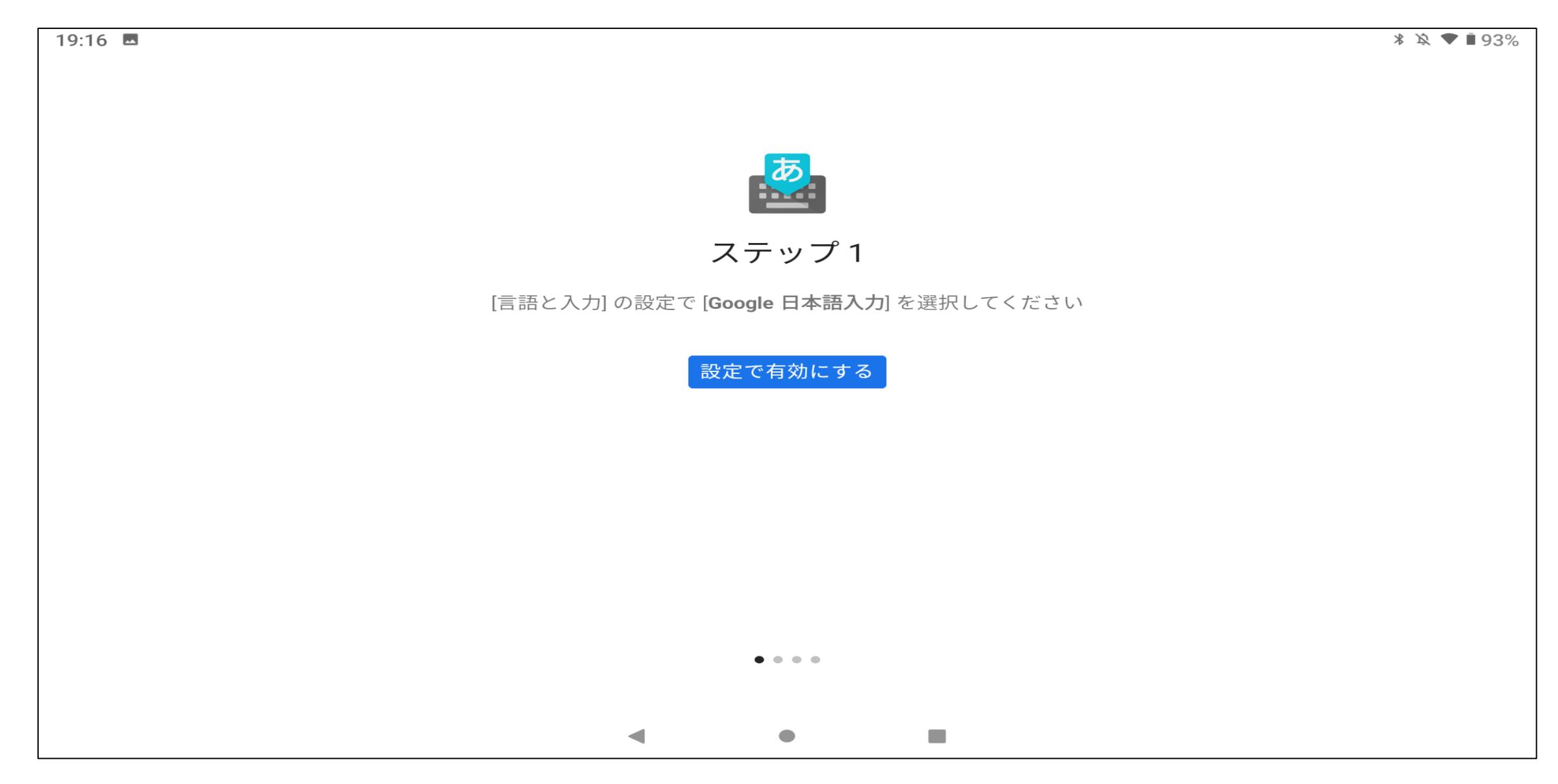

### **9.OKを選択してください。**

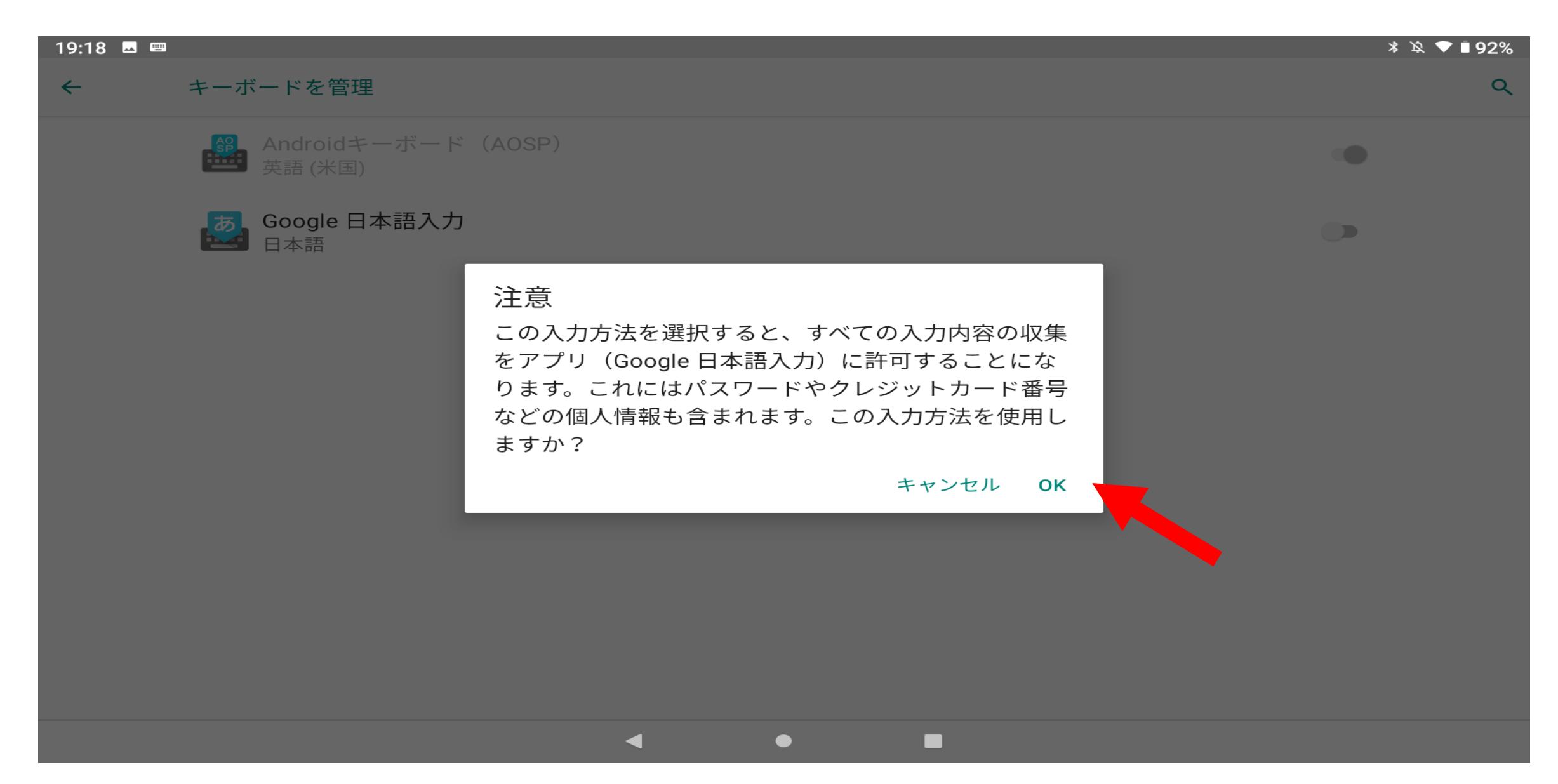

# **10.デフォルトの入力方法として「Google 日本語入力」を選択してください。**

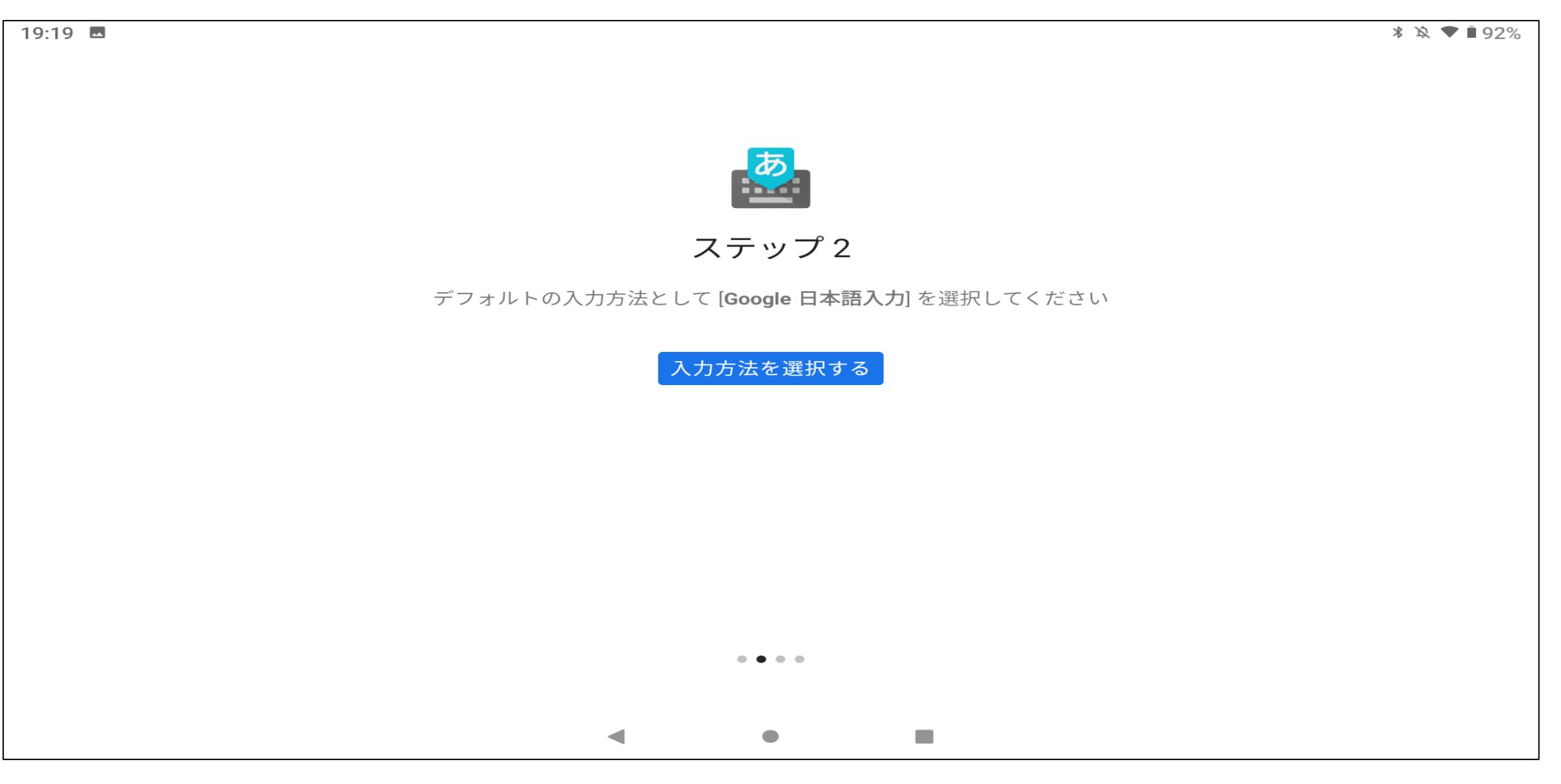

### **11.同意するにチェックを入れてください。**

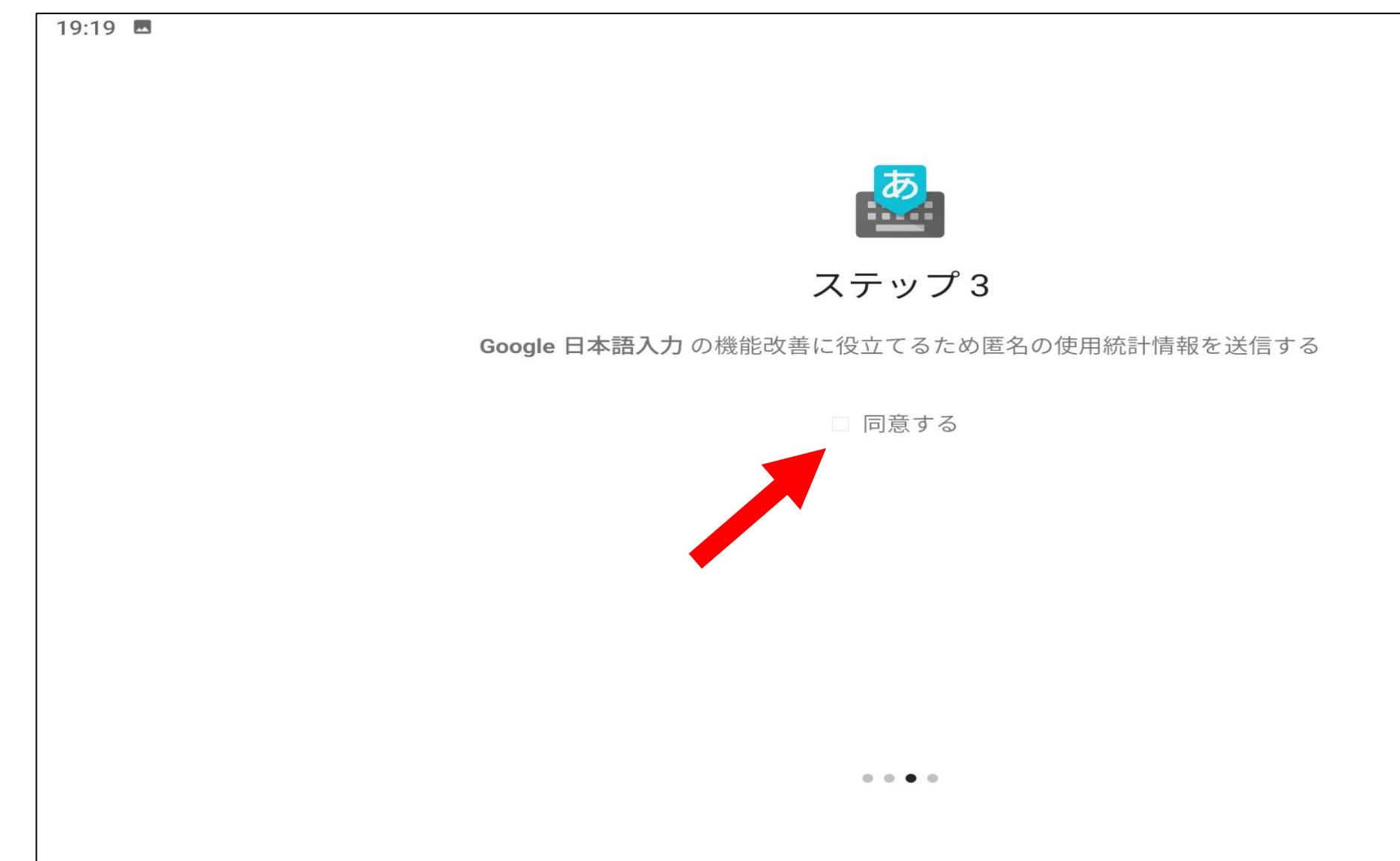

# **12.これで設定は完了です。**

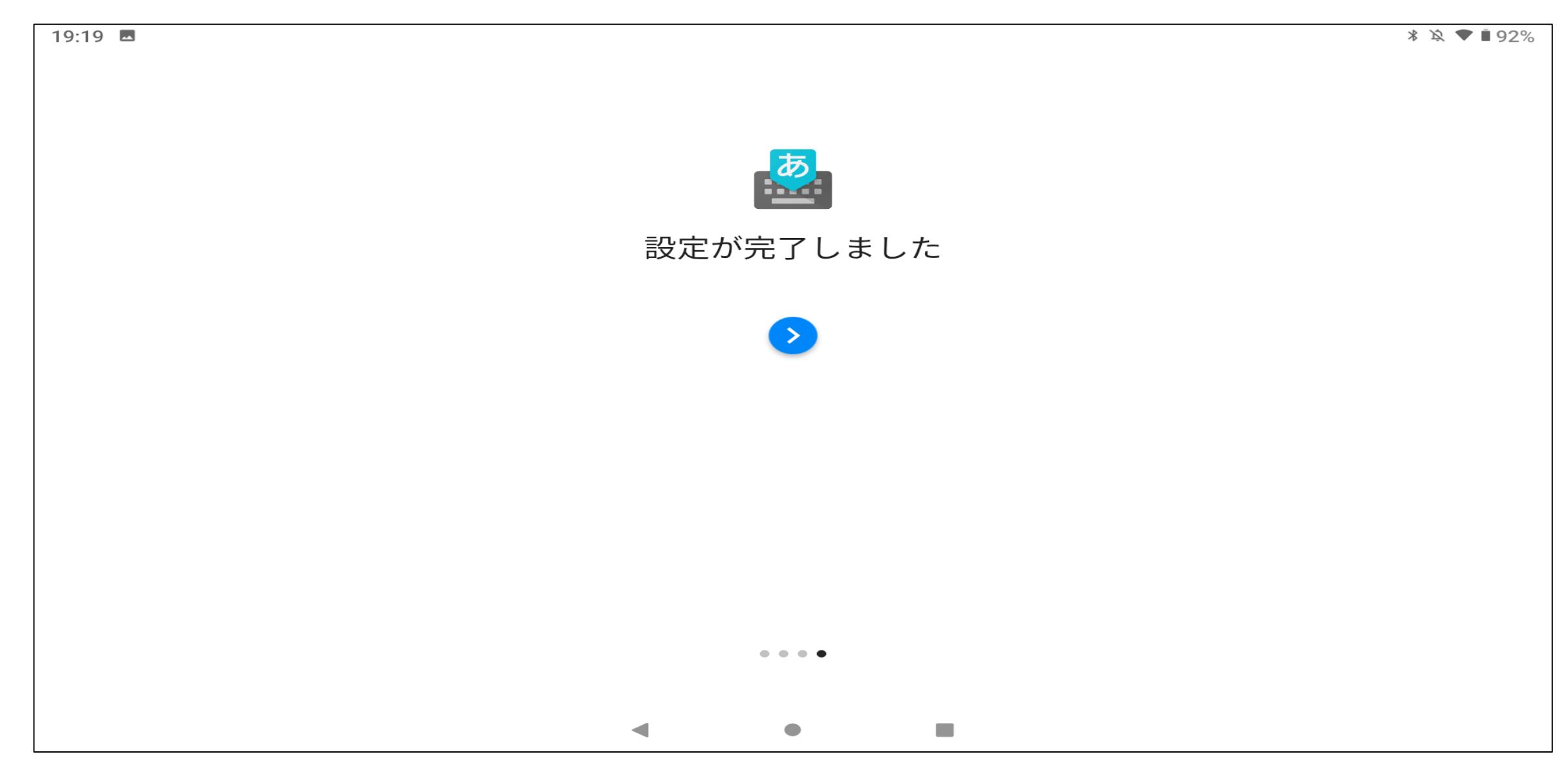

# **13.日本語キーボードが表示されることを確認してください。**

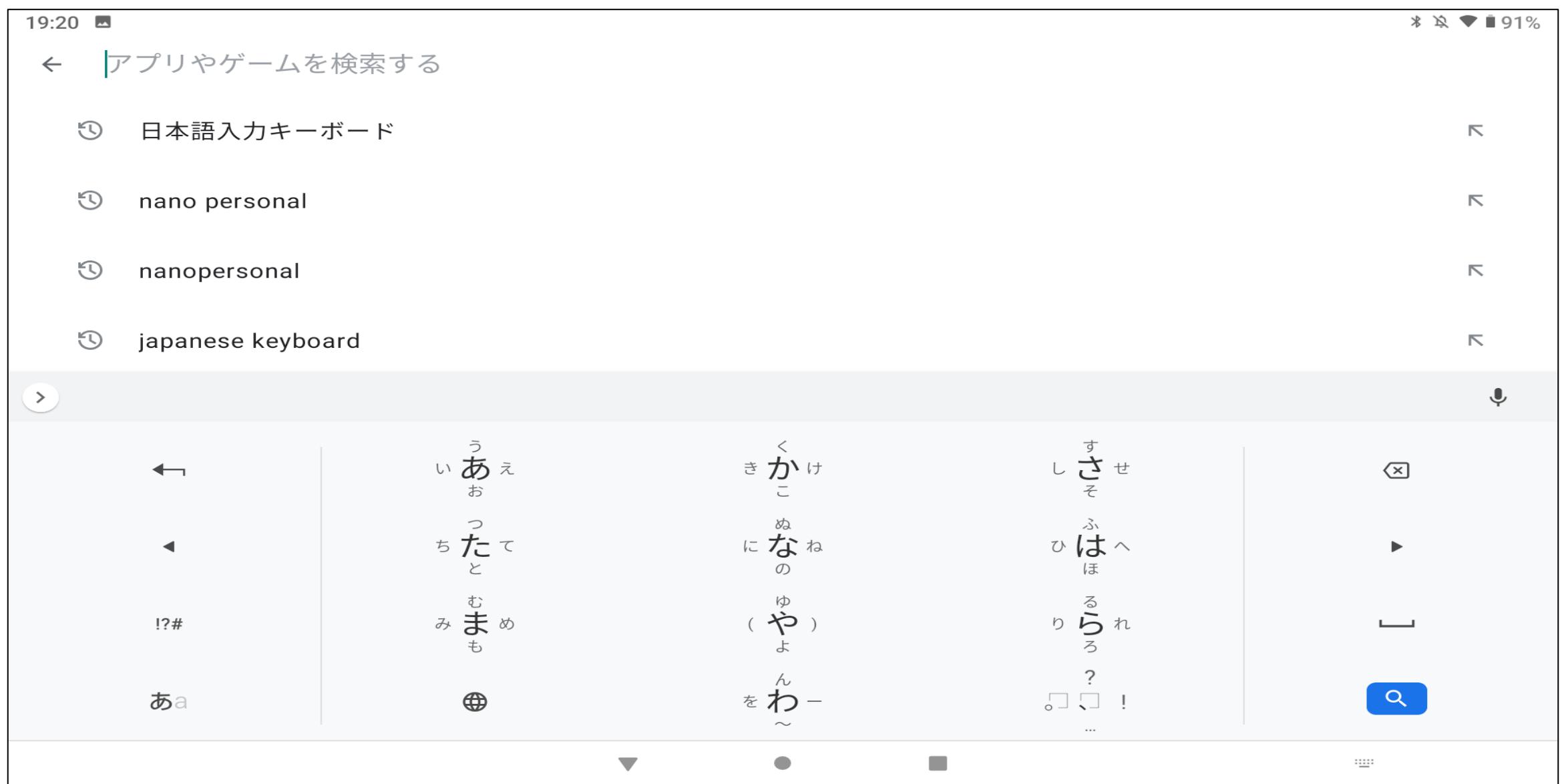